# License Manager Tool User Guide

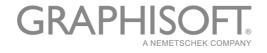

### **GRAPHISOFT**®

Visit the GRAPHISOFT website at <u>www.graphisoft.com</u> for local distributor and product availability information.

### License Manager Tool User Guide

Copyright © 2016 by GRAPHISOFT, all rights reserved. Reproduction, paraphrasing or translation without express prior written permission is strictly prohibited.

## Trademarks

ARCHICAD<sup>®</sup> is a registered trademark of GRAPHISOFT. All other trademarks are the property of their respective holders.

## Contents

| Getting Started with License Manager | 5  |
|--------------------------------------|----|
| License Manager Overview             | 6  |
| If You Have a New Hardware Key       | 11 |
| If You Have a New Software Key       | 12 |
| Update your License(s)               | 15 |
| Download Software Key                |    |
| Upload Software Key                  |    |
| Key Replacement                      |    |
| Sign in to License Manager           |    |
| FAQ's about License Manager          | 23 |
| Managing the Company License Pool    | 28 |
| Use Cases for License Management     | 33 |

## **Getting Started with License Manager**

## Hardware/Software Requirements

Hardware/Software requirements for the License Manager Tool are updated from time to time. For up to date information, please consult the following link:

http://www.graphisoft.com/downloads/licensing/help/INT/system\_requirements.html

## Install and Start License Manager Tool

- 1. Download and install the License Manager Tool from <u>http://www.graphisoft.com/downloads/licensing</u>.
- 2. Start the License Manager Tool by clicking the program icon.
- 3. The License Manager Welcome screen appears.

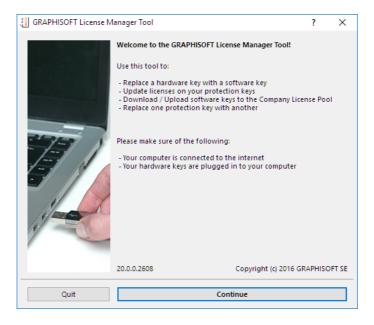

## **License Manager Overview**

As the user of ARCHICAD or other GRAPHISOFT products, you must have one or more protection keys, containing the appropriate license(s), in order to run the program.

The License Manager Tool can be used to manage the protection keys you have purchased, whether hard or soft.

## Definitions

- A Hardware-Based Protection Key (Hardware Key) is a physical keyplug: either WIBU or CodeMeter.
- A Software-Based Protection Key (Software Key) is a software-based license key.
- **GRAPHISOFT ID** (GSID): GRAPHISOFT ID is an identification system for GRAPHISOFT websites. Some License Manager functions require that you sign in, using your GRAPHISOFT ID. If you don't have one yet, sign up at <u>https://qraphisoftid.qraphisoft.com/#/loqin.</u>
- The **Company License Pool** is an online repository where all your purchased licenses are stored.
- Authentication Key This is a unique, company-specific code used to identify your company for license management functions. To obtain one for your company, contact your GRAPHISOFT distributor.

## **Functions of the License Manager Tool**

Use the License Manager Tool to manage all your protection keys, using the following functions:

- Update the licenses on your protection keys
- Download a Software Key from the Company License Pool
- Upload a Software Key from your computer to the Company License Pool
- **Replace** one type of protection key with another (e.g. from hardware to software, or from WIBU to CodeMeter)

Notes:

- To use the License Manager Tool, you must be connected to the internet.
- Some functions of the License Manager Tool also require you to <u>sign in</u> with your GRAPHISOFT ID.
- Replacement and update must be set up in advance with your distributor.
- A separate web interface is available for corporate-level license management functions.

See Managing the Company License Pool.

### License Manager Tool Interface

The License Manager shows all of your protection keys and details on their licenses.

| ·CCI 2-2818537          | Δ          | Licenses on this key need update     |       |               |     |
|-------------------------|------------|--------------------------------------|-------|---------------|-----|
| 10-6065824              | <u> </u>   | Licenses on this key need update     |       |               |     |
|                         |            |                                      |       |               |     |
| ٢                       | Please s   | ign in with your GRAPHISOFT ID to ma | anage | software keys | . D |
| Content of Selected Key |            | ARCHICAD 20 International Comm       | 2     | Perpetual     | ŕ   |
|                         |            | EcoDesigner STAR 20 International    | 2     | Perpetual     |     |
|                         | <u>-</u> ^ |                                      |       |               |     |
| Licenses After Update   |            | ARCHICAD 20 International Comm       | 1     | Perpetual     |     |
|                         |            |                                      |       |               |     |
|                         |            |                                      |       |               |     |

The top section (**Available Protection Keys**) lists each key that is plugged in to your computer or otherwise available to you.

The icon next to each key indicates the type of key:

| -000     | This is a CodeMeter (Hardware-Based) Protection Key.              |
|----------|-------------------------------------------------------------------|
|          | This is a WIBU (Hardware-Based) Protection Key.                   |
| <b>_</b> | This is a Software Key that has been downloaded to your computer. |
|          | This Software Key is located in the Company License Pool.         |

**Note:** In order to see the protection keys located in the Company License Pool, you must be <u>signed in</u> with your GRAPHISOFT ID.

For each key selected in the list, the current license status is indicated:

| GRAPHISOFT License        | Manager Tool                                        | ? ×             |              |
|---------------------------|-----------------------------------------------------|-----------------|--------------|
| Available Protection Key( | s)                                                  |                 |              |
| <b>□□</b> □ 2-2818537     | ▲ Licenses on this key need update                  | <u>^</u>        | Status of    |
| 10-6065824                | Licenses on this key need update                    |                 | Selected Key |
|                           |                                                     | ~               |              |
| 0                         | Please sign in with your GRAPHISOFT ID to manage so | oftware keys. 🕨 |              |
| Content of Selected Key   | ARCHICAD 20 International Comm 2                    | Perpetual       |              |
|                           |                                                     | Perpetual       |              |
| Licenses After Update     |                                                     | ¥               |              |
| Licenses Arter opuate     | ARCHICAD 20 International Comm 1                    | Perpetual       |              |
|                           |                                                     |                 |              |
|                           |                                                     | ×               |              |
| Quit                      | Update Licenses                                     |                 |              |

The **Refresh** button ensures that the list of available protection keys, and their status, are up to date.

|         | GRAPHISOFT License        | Manager Tool ?                                                  | × |
|---------|---------------------------|-----------------------------------------------------------------|---|
|         | Available Protection Key( | s)                                                              |   |
|         | <b>€003</b> 2-2818537     | ▲ Licenses on this key need update                              | ^ |
|         | 10-6065824                | ▲ Licenses on this key need update                              |   |
|         |                           |                                                                 | ~ |
| Refresh | 0                         | Please sign in with your GRAPHISOFT ID to manage software keys. | Þ |
|         | Content of Selected Key   | ArchiCAD 18 International Commer 1 Perpetual                    | ^ |
|         |                           | MEP Modeler 18 International Com 1 Perpetual                    |   |
|         | Licenses After Update     | ARCHICAD 20 International Comm 1 Perpetual                      | ^ |
|         |                           |                                                                 | ~ |
|         | Quit                      | Update Licenses                                                 |   |

The **Content of Selected Key** section shows you which licenses (if any) are on this key.

| GRAPHISOFT License           | Manager Tool                                        | ?          | ×      |
|------------------------------|-----------------------------------------------------|------------|--------|
| Available Protection Key     | (s)                                                 |            |        |
| QCC 2-2818537                | Licenses on this key need update                    |            | ^      |
| 10-6065824                   | Licenses on this key are up to date                 |            |        |
| 128-11065684<br>SW0000013412 | Ø Licenses on this key are up to date               |            | ~      |
| 0                            | Please sign in with your GRAPHISOFT ID to manage so | ftware key | s. 🕨   |
| Content of Selected Key      | ARCHICAD 20 International Comme 1                   | Perpetual  | ^<br>~ |
| $\oslash$                    | Licenses on this key are up to date.                |            |        |
| Quit                         | Update Licenses                                     |            |        |

If the license requires an update (as shown below), then the **Licenses After Update** field tells you which licenses will be on the key after the update is finished.

| 1anager Tool                          | ?                                                                                                    | $\times$                                                                                                    |
|---------------------------------------|----------------------------------------------------------------------------------------------------|----------------------------------------------------------------------------------------------------|
| )                                     |                                                                                                    |                                                                                                    |
| Licenses on this key need update      |                                                                                                    | ^                                                                                                    |
| Licenses on this key need update      |                                                                                                    |                                                                                                    |
| Ø Licenses on this key are up to date |                                                                                                    |                                                                                                    |
| Signed in as tester teste             | er (Graphisoft)                                                                                                    | ►                                                                                                    |
| ArchiCAD 18 International Commer 1    | Perpetual                                                                                                    | ^                                                                                                    |
| MEP Modeler 18 International Com 1    | Perpetual                                                                                                    |                                                                                                    |
| ARCHICAD 20 International Comme 1     | Perpetual                                                                                                    | ^                                                                                                    |
|                                       |                                                                                                    | ~                                                                                                    |
| Update Licenses                       |                                                                                                    |                                                                                                    |
|                                       | Licenses on this key need update Uicenses on this key are up to date Signed in as tester teste ArchiCAD 18 International Commer 1 MEP Modeler 18 International Com 1 ARCHICAD 20 International Comme 1 | Signed in as tester tester (Graphisoft) MEP Modeler 18 International Comme 1 Perpetual ARCHICAD 20 International Comme 1 Perpetual |

Depending on the selected key and the current license status, the License Manager automatically offers the needed function, e.g.:

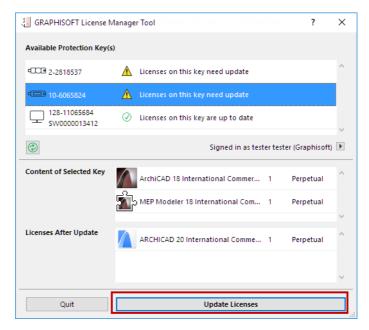

- <u>Update licenses</u> on protection keys
- Download Software Key to Computer
- Upload Software Key to Company License Pool

## If You Have a New Hardware Key

- 1. Start the License Manager Tool on your computer. If you have not installed it yet, you can download it from the following link: <u>http://www.graphisoft.com/downloads/licensing</u>.
- 2. Plug the Hardware Key into your computer.
- 3. In the License Manager Tool, select your Hardware Key from the list.
- 4. If an update is available, the Update button is shown.

For more information, see <u>Update your License(s)</u>.

## If You Have a New Software Key

- 1. Start the License Manager Tool on your computer. If you have not installed it yet, you can download it from the following link: <u>http://www.graphisoft.com/downloads/licensing</u>.
- 2. Sign in to the License Manager Tool to access your new Software Key from the Company License Pool.

| GRAPHISOFT License           | Manager Tool ( ?                                                                                                    | ×        |     |
|------------------------------|----------------------------------------------------------------------------------------------------|----------|-----|
| Available Protection Key     | (5)                                                                                                    |          |     |
| ·CCI 2-2818537               | Licenses on this key need update                                                                                     | ^        |     |
| 10-6065824                   | Licenses on this key are up to date                                                                                  |          |     |
| 128-11065684<br>SW0000013412 | Licenses on this key are up to date                                                                                  | U,       |     |
| ٢                            | Please sign in with your GRAPHISOFT ID to manage software keys.                                                      | <u>د</u> | Sig |
| Content of Selected Key      | ARCHICAD 20 International Comme 1 Perpetual                                                                          | ^        |     |
|                              |                                                                                                    | ~        |     |
|                              | Licenses on this key are up to date.                                                                                 |          |     |
| (j)                          | If you no longer need this key or wish to transfer it to another<br>computer, upload it to the Company License Pool. |          |     |
| Quit                         | Upload                                                                                                    |          |     |

- If you have a GRAPHISOFT ID, use it to sign in.
- If you don't, click **Sign Up** to generate one.

| Welcome                                                                                                    |                            |
|----------------------------------------------------------------------------------------------------|----------------------------|
| Please sign in with your email and password connected with your GRAPHISOFT ID. If you have no<br>GRAPHISOFT ID yet, click on "Sign Up" to create one.                                      | Sign in                    |
| Please note: The License Manager Tool requires you to authenticate with email and password -<br>Google and Facebook sign in options are disabled. If you have a GRAPHISOFT ID connected to | Email<br>tester@tester.com |
| your Google or Facebook account, but you do not have a password yet, please sign in to your account at graphisoftid.graphisoft.com and create a password.                                  | Password                   |
| Sign Up                                                                                                    | Sign in                    |
|                                                                                                    | Forgot password?           |
|                                                                                                    | Sign in with:              |
|                                                                                                    |                            |

**3.** You will be prompted to provide your <u>Authentication Key</u> provided by your distributor.

**Note:** If you have already used a BIMx product requiring authentication, you will not have to authenticate yourself again for the License Manager Tool, provided you are using the same GRAPHISOFT ID.

| Customer Account Auth                                                                  | entication         | ?          | ×  |
|----------------------------------------------------------------------------------------|--------------------|------------|----|
| Welcome!                                                                               |                    |            |    |
| In order to proceed your G<br>your customer account at (<br>Authentication Key provide | SRAPHISOFT. Please | enter your | to |
| Authentication Key:                                                                    |                    |            |    |
|                                                                                        |                    |            |    |
| Cancel                                                                                 | Subm               | iit        |    |

If you are the first one to use the Authentication Key, the **Create Company Account** dialog box appears.

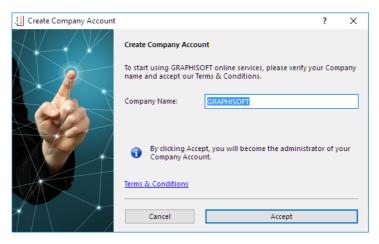

Enter or verify your company name.

Click **Accept** to become your company's Admin, who will manage the company account. The Admin will be notified via email if one of your co-workers wishes to join the company account as a Member.

If the **Join Company Account** dialog box appears when you enter the Authentication Key, this means your Company Account has already been created.

Click Join Account. Your Company Admin will be automatically notified of your action.

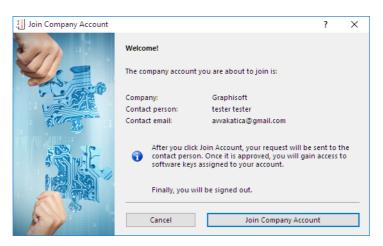

**4.** Once you are approved, sign in to the License Manager Tool. Here, you can download the Software Keys to which the Admin has given you access.

See Download Software Key.

## **Update your License(s)**

Unless you automatically qualify for upgrades, license updates must be set up in advance with your distributor.

The License Manager Tool will inform you if:

- an update is available for the existing license on your key, or
- your key is empty, but one key with one update is available for it

If you have just **one key** plugged into (Hardware Key) or downloaded (Software Key) to your computer, this is what you see:

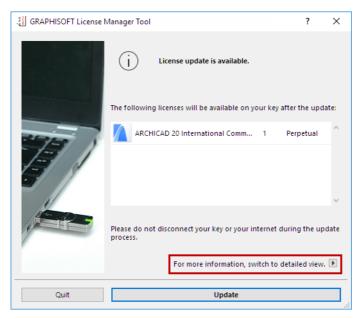

#### Click Update.

If you have **several protection keys** plugged into (Hardware Keys) or downloaded (Software Keys) to your computer, or if you click the Detailed view arrow from the single-key view shown above, then License Manager lists each protection key with its status ("need update"), plus the current licenses on each.

The Licenses After Update field shows you which licenses will be on the key after the update:

| GRAPHISOFT License M         | anager Tool                         | ?           | ×    |
|------------------------------|-------------------------------------|-------------|------|
| Available Protection Key(s   |                                     |             |      |
| CCC 2-2818537                | Licenses on this key need update    |             |      |
| 40-6065824                   | ▲ Licenses on this key need update  |             |      |
| 128-11065684<br>sw0000013412 | Licenses on this key are up to date |             |      |
| 0                            | Signed in as tester tester          | (Graphisoft | t) 🕨 |
| Content of Selected Key      | ArchiCAD 18 International Commer 1  | Perpetual   | ^    |
|                              | MEP Modeler 18 International Com 1  | Perpetual   | ~    |
| Licenses After Update        | ARCHICAD 20 International Comme 1   | Perpetual   | Ŷ    |
|                              |                                     |             | ~    |
| Quit                         | Update Licenses                     |             |      |

Click **Update Licenses**. You are notified once the update is complete:

| 🐌 GRAPHISOFT License M | 1anager Tool 1                                | ?         | × |
|------------------------|-----------------------------------------------|-----------|---|
|                        | Update successfully completed                 |           |   |
|                        | Your key now contains the following licenses: |           |   |
| 11/12                  | ARCHICAD 20 International Comm 1              | Perpetual | ^ |
|                        |                                               |           | ~ |
|                        | Please start / restart your program.          |           |   |
|                        |                                               |           |   |
| Quit                   | Close                                         |           |   |
|                        |                                               |           |   |

## **Download Software Key**

**1.** Sign in to the License Manager Tool with your GRAPHISOFT ID. (If you are not signed in, the Software Keys located in the Company License Pool will not be listed.)

For more information, see Sign in to License Manager.

- 2. In the Available Protection Keys list, select the key (with a cloud icon) that you need.
- 3. Click Download.

| GRAPHISOFT License        | Manager Tool ?                                                                               | × |
|---------------------------|----------------------------------------------------------------------------------------------|---|
| Available Protection Key( | 5)                                                                                           |   |
| SW0000013412              | Available for download                                                                       | ^ |
| 10-6065824                | ⚠ Licenses on this key need update                                                           |   |
|                           |                                                                                              | ~ |
| Ø                         | Signed in as tester tester (Graphisoft)                                                      | ► |
| Content of Selected Key   | ARCHICAD 20 International Comm 1 Perpetual                                                   | ^ |
|                           |                                                                                              | ~ |
|                           | This key can be downloaded to your computer.                                                 |   |
| i                         | This key is currently located in the Company License Pool, and is<br>available for download. |   |
| Quit                      | Download                                                                                     |   |

**Note:** Some Software Keys - depending on the product and/or license type - cannot be downloaded to a Virtual Machine. In this case, a Warning appears and the Download button is disabled.

**4.** You are notified once the download is complete. Note that you must wait a few minutes before you can upload or update this key.

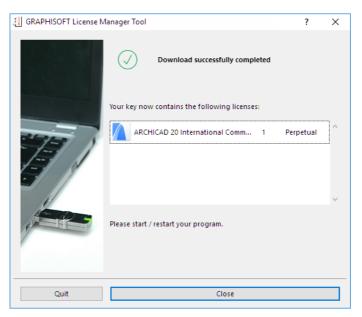

## **Upload Software Key**

1. In the Available Protection Keys list of the License Manager, locate the Software Key (on your local computer, identified with this icon 🖵 ) that you want to upload to the Company License Pool.

| I GRAPHISOFT License I       | Manager Tool 1 ?                                                                                                    | ×      |
|------------------------------|----------------------------------------------------------------------------------------------------|--------|
| Available Protection Key(    | s)                                                                                                    |        |
| CCC 2-2818537                | ▲ Licenses on this key need update                                                                                   | ^      |
| 10-6065824                   | ② Licenses on this key are up to date                                                                                |        |
| 128-11065684<br>SW0000013412 | licenses on this key are up to date                                                                                  | ~      |
| 0                            | Signed in as tester tester (Graphise                                                                                 | oft) 🕨 |
| Content of Selected Key      | ARCHICAD 20 International Comme 1 Perpetual                                                                          | ^      |
|                              |                                                                                                    | ~      |
|                              | Licenses on this key are up to date.                                                                                 |        |
| i                            | If you no longer need this key or wish to transfer it to another<br>computer, upload it to the Company License Pool. |        |
| Quit                         | Upload                                                                                                    |        |

**2.** Click **Upload**. You are notified once the upload is complete. Note that you must wait a few minutes before the key is available for download.

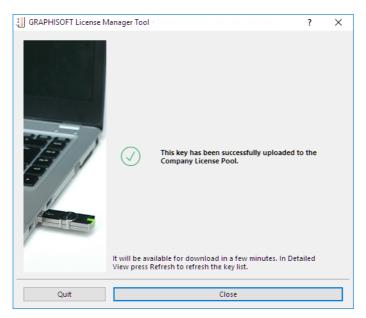

## **Key Replacement**

### **Replace Hardware Key with a Software Key**

This process must be set up in advance with your distributor. Once you have done so, you can carry out key replacement via the License Manager Tool.

**Note:** The Key Replacement function is not available for Virtual Machines.

- 1. In License Manager Tool, you must <u>sign in</u> using your GRAPHISOFT ID, if you have not already done so.
- **2.** From the list at the top of the License Manager, select the Hardware Key to be replaced. The contents of the selected key are listed below.

| GRAPHISOFT License           | Nanager Tool                                    | ×      |
|------------------------------|-------------------------------------------------|--------|
| Available Protection Key(    | ;)                                              |        |
| SW000000002                  | Will replace hardware key 2-2818537             | ^      |
| <b></b> 2-2818537            | Mill be replaced with software key SW0000000002 |        |
| 128-11065686<br>SW0000013412 | Licenses on this key are up to date             |        |
| 0                            | Signed in as tester tester (Graphis             | oft) 🕨 |
| Content of Selected Key      | ARCHICAD 20 International Comm 1 Perpetua       | ^      |
|                              |                                                 | ~      |
| í                            | This key takes part in a replacement process.   |        |
| Quit                         | Start Key Replacement                           |        |

- 3. Click Start Key Replacement.
- **4.** The **Key Replacement** dialog box appears, listing the Source key (the Hardware Key) and the Target key (the new Software Key, located in the Company License Pool, which will replace it).
- A "Source Key" is a protection key whose entire content will be moved to a Target key.
- A "Target Key" is a protection key onto which the content will be placed.

| 👯 Key Replacement    |           | ?              | ×   |
|----------------------|-----------|----------------|-----|
| SOURCE KEY           |           |                |     |
| <b>□□□</b> 2-2818537 | Available |                |     |
| TARGET KEY           |           |                |     |
| SW000000002          | Available |                |     |
|                      | Cancel    | Start Replacem | ent |

5. Click Start Replacement.

**6.** Licenses on the Hardware Key are moved to the new Software Key, located in the Company License Pool. The Hardware Key is now invalid and can be removed.

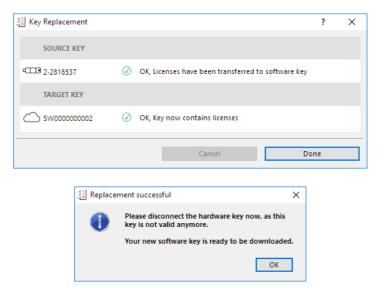

To download the new Software Key to your computer, follow the steps at: <u>Download Software Key</u>.

### Replace Hardware Key (WIBU) with Another Hardware Key (CodeMeter)

This process must be set up in advance with your distributor. Once you have done so, you can carry out key replacement via the License Manager Tool.

Make sure you have both Hardware Keys available.

- 1. Plug both Hardware Keys into your computer.
- 2. From the list at the top of the License Manager, select the WIBU key you will replace.

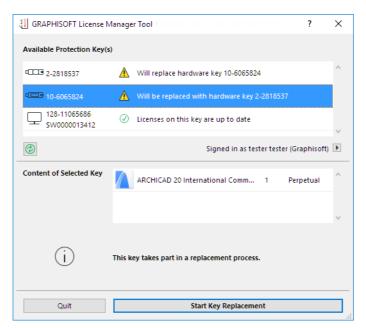

- 3. The contents (if any) of the selected key are listed under Content of Selected Key.
- 4. Click Start Key Replacement.

**5.** The **Key Replacement** dialog box appears, listing the Source key (the WIBU key) and the Target key (the CodeMeter key).

| 🕌 Key Replacement |           | ? ×               |
|-------------------|-----------|-------------------|
| SOURCE KEY        |           |                   |
| 回 10-6065824      | Available |                   |
| TARGET KEY        |           |                   |
| ·CCC 2-2818537    | Available |                   |
|                   | Cancel    | Start Replacement |

You are prompted to insert the Hardware Keys if you have not yet done so. The status of each listed key (e.g. "Not Available, Please Insert") is refreshed automatically during the replacement process.

- 6. Click Start Replacement to carry out the key replacement.
- 7. When the process is complete, click Done.

| Key Replacement |                                                      | ?  | × |                                                           |
|-----------------|------------------------------------------------------|----|---|-----------------------------------------------------------|
| SOURCE KEY      |                                                      |    |   |                                                           |
| 10-6065824      | Ø OK, Licenses have been transferred to hardware key |    |   |                                                           |
| TARGET KEY      |                                                      |    |   | 3. Replacement successful                                 |
| QCCB 2-2818537  | ✓ OK, Key now contains licenses                      |    |   | You have successfully replaced one hardw<br>with another. |
|                 | Cancel Do                                            | ne |   | Г                                                         |

**8.** Licenses formerly on the WIBU key are now located on the CodeMeter key. The WIBU key is now invalid and can be removed.

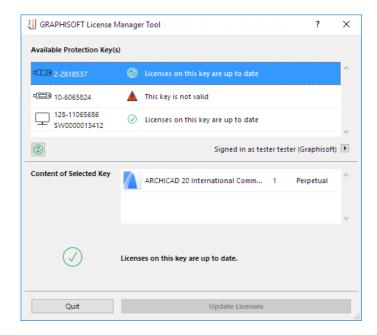

## Sign in to License Manager

The following functions require that you sign in to the GRAPHISOFT ID (GSID) site using your GRAPHISOFT ID:

- <u>View Software Keys</u> in the Company License Pool
- <u>Upload</u> or <u>download</u> Software Keys to and from Company License Pool
- <u>Replace</u> Software Key with Hardware Key, or vice versa

Click the Sign in arrow from the License Manager Tool.

You can also reach the GSID site at <u>https://graphisoftid.graphisoft.com/#/login.</u>

| GRAPHISOFT License I         | Manager Tool ( ?                                                                                                    | ×        |          |
|------------------------------|----------------------------------------------------------------------------------------------------|----------|----------|
| Available Protection Key(    | 5)                                                                                                    |          |          |
| CCC 2-2818537                | A Licenses on this key need update                                                                                   | ^        |          |
| 10-6065824                   | ✓ Licenses on this key are up to date                                                                                |          |          |
| 128-11065684<br>SW0000013412 | licenses on this key are up to date                                                                                  | <u>,</u> |          |
| ٢                            | Please sign in with your GRAPHISOFT ID to manage software keys.                                                      | Þ        | Sign in. |
| Content of Selected Key      | ARCHICAD 20 International Comme 1 Perpetual                                                                          | ^        |          |
|                              |                                                                                                    | ~        |          |
|                              | Licenses on this key are up to date.                                                                                 |          |          |
| i                            | If you no longer need this key or wish to transfer it to another<br>computer, upload it to the Company License Pool. |          |          |
| Quit                         | Upload                                                                                                    |          |          |
|                              |                                                                                                    |          |          |

For more details on Sign in, see <u>http://helpcenter.graphisoft.com/technotes/setup/graphisoft-id/</u>

## FAQ's about License Manager

What is a Software Key?
What is a Hardware Key?
What is the Serial Number or ID of the protection key?
How do I know which keys are available to me?
I downloaded my Software Key, but the application isn't working.
The License Manager Tool says "Cannot Access Server."
I don't see my Software Keys listed in the Company License Pool.
I just uploaded a Software Key to the License Pool, but it's not listed there.
How can I check whether my licenses are up to date?
How do I move a Software Key from one computer to another?
I lost my Hardware Key.
I had a Software Key downloaded, but my hard drive just died.
Why can't I see my borrowed license in the License Manager Tool?

## What is a Software Key?

A Software Key is a Software-Based Protection Key. When you buy a Software Key, it becomes available to you online, from your Company License Pool - a virtual repository where you can access all your purchased Software Keys. You can upload and download these keys, via the Company License Pool, to move them between different computers. Software Keys in the License Pool are always in updated condition.

## What is a Hardware Key?

A Hardware-Based Protection Key is a physical keyplug: either WIBU or CodeMeter.

### What is the Serial Number or ID of the protection key?

If you request a replacement or update of your key, then you must provide your distributor with the Serial Number or ID of the keys involved.

#### For a Hardware Key (WIBU or CodeMeter):

You can find the key's unique ID either listed in the License Manager Tool, or engraved on the physical key itself (for a CodeMeter key) or on a sticker on the key (for a WIBU key).

| GRAPHISOFT License I         | Manager Tool ?                              | × |
|------------------------------|---------------------------------------------|---|
| Available Protection Key(    | s)                                          |   |
| <b>□</b> ◯□ 2-2818537        | Licenses on this key are up to date         | ^ |
| 10-6065824                   | Licenses on this key are up to date         |   |
| 128-11065686<br>SW0000013412 | Ø Licenses on this key are up to date       | ~ |
| 0                            | Signed in as tester tester (Graphisoft)     |   |
| Content of Selected Key      | ARCHICAD 20 International Comme 1 Perpetual | ^ |
|                              |                                             | × |
| $\bigcirc$                   | Licenses on this key are up to date.        |   |
| Quit                         | Update Licenses                             |   |

#### For a Software Key:

Select the key in the License Manager Tool, and locate its unique ID in the left column. The ID has 12 characters, in the format SWxxxxxxxx.

| CRAPHISOFT License           | /lanager Tool                                                                                  | ?        | ×      |
|------------------------------|------------------------------------------------------------------------------------------------|----------|--------|
| Available Protection Key(    | ;)                                                                                             |          |        |
| CCC 2-2818537                | Licenses on this key are up to date                                                            |          | ^      |
| 10-6065824                   | ✓ Licenses on this key are up to date                                                          |          |        |
| 128-11065686<br>SW0000013412 | Licenses on this key are up to date                                                            |          | ,<br>, |
| 0                            | Signed in as tester tester (G                                                                  | raphisof | t) 🕨   |
| Content of Selected Key      | ARCHICAD 20 International Comme 1 Per                                                          | rpetual  | ^      |
|                              |                                                                                                |          | $\sim$ |
| Ġ                            | The key has been successfully downloaded and its licens accessible.                            | ses are  |        |
|                              | It will be available for upload or update in a few minute:<br>Refresh to refresh the key list. | s. Press |        |
| Quit                         | Upload                                                                                         |          |        |

This ID is also listed for each Software Key in the Company License Pool (in the Protection key ID field).

### How do I know which keys are available to me?

The License Manager Tool lists the keys that are available to you (either physically plugged in to your computer, or accessible as Software Keys). You can tell which kind you have by the icon:

| -003       | This is a CodeMeter (Hardware-Based) Protection Key.              |
|------------|-------------------------------------------------------------------|
|            | This is a WIBU (Hardware-Based) Protection Key.                   |
|            | This is a Software Key that has been downloaded to your computer. |
| $\bigcirc$ | This Software Key is located in the Company License Pool.         |

## I downloaded my Software Key, but the application isn't working.

It may be that your software key is "broken" - that is, your computer's software or hardware configuration has changed, and the key no longer recognizes your computer. In this case, you need to repair the software key.

- **1.** Start the License Manager Tool.
- 2. Check the list of Available Protection Keys.
- **3.** Check the status messages: You are alerted that a software key needs to be repaired.
- 4. Follow the directions to repair it.

### The License Manager Tool says "Cannot Access Server."

It may be that your network is protected by a firewall or proxy server which blocks the License Manager Tool. For a list of services that must be accessible by License Manager Tool, see the Service Connections section under <u>System Requirements</u>:

### I don't see my Software Keys listed in the Company License Pool.

The License Manager Tool only lists keys in the Pool if you have signed in with GRAPHISOFT ID.

#### See Sign in to License Manager.

Also, it is possible that you have not been assigned a Software Key. To check for keys and their statuses, use your GRAPHISOFT ID to sign in to the Company License Pool.

See Managing the Company License Pool.

## I just uploaded a Software Key to the License Pool, but it's not listed there.

After the upload process, you must wait a few minutes before the Software Key is available. Click **Refresh** on the License Manager Tool interface to see the list of available keys.

### How can I check whether my licenses are up to date?

Start the License Manager Tool, and select the key from the list. Its status will indicate whether an update is available. Keys in updated condition are marked with a green checkmark.

Notes:

- If you are checking the status of a **Software Key**, make sure it is downloaded onto the same computer where the License Manager Tool is installed.
- Software Keys in the License Pool are always in updated condition.
- If you are checking the status of a **Hardware Key**, make sure it is plugged in to the same computer where the License Manager Tool is installed.

| GRAPHISOFT License I         | Manager Tool ?                              | × |
|------------------------------|---------------------------------------------|---|
| Available Protection Key(    | 5)                                          |   |
| <b>□□</b> □ 2-2818537        | Licenses on this key are up to date         | ^ |
| 10-6065824                   | O Licenses on this key are up to date       |   |
| 128-11065686<br>SW0000013412 | Zicenses on this key are up to date         |   |
| 0                            | Signed in as tester tester (Graphisoft)     |   |
| Content of Selected Key      | ARCHICAD 20 International Comme 1 Perpetual | ^ |
|                              |                                             | ~ |
| $\oslash$                    | Licenses on this key are up to date.        |   |
| Quit                         | Update Licenses                             |   |

### How do I move a Software Key from one computer to another?

To move a Software Key from one computer to the other, use the Company License Pool. Follow these two steps:

- **1.** On Computer A, start the License Manager Tool and sign in. Upload the key from Computer A to the Company License Pool.
- **2.** On Computer B, start the License Manager Tool and sign in using the same GRAPHISOFT ID that you used for the upload. Then download the same key to Computer B.

See <u>Upload Software Key</u> and <u>Download Software Key</u>.

### I lost my Hardware Key.

Contact your distributor to obtain another Hardware Key or to replace the Hardware Key with a Software Key. You must provide the serial number of the lost Hardware Key.

## I had a Software Key downloaded, but my hard drive just died.

Contact your distributor to obtain another Software Key. You must provide the ID of the missing Software Key (the one that was downloaded to the computer which is now wrecked). You can obtain this information for any Software Key by checking the Company License Pool:

- 1. Sign in to the GSID site at <u>https://graphisoftid.graphisoft.com/#/login</u>.
- 2. Click on License Pool to see the Company License Pool.
- **3.** In the Protection key ID column, find the ID number of the key you wish to replace.
- 4. Provide this ID information to your distributor.

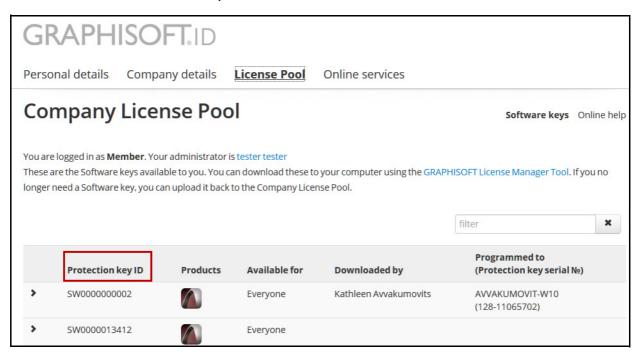

## Why can't I see my borrowed license in the License Manager Tool?

The License Manager Tool does not manage borrowed licenses, and you will not see such licenses listed. To see your borrowed license information, go to **License Information** in the ARCHICAD Help menu.

For more information, see the Help Center at <u>http://helpcenter.graphisoft.com/</u>.

## **Managing the Company License Pool**

The Company License Pool lists the Hardware and Software Keys that belong to your company. Depending on your permissions (Admin or Member), you can view these and/or assign Software Keys to particular users in your company.

The Company License Pool is accessible from the GRAPHISOFT ID website, at:

http://graphisoftid.graphisoft.com.

For more information about GRAPHISOFT ID, see the Help Center at <u>http://helpcenter.graphisoft.com/technotes/setup/graphisoft-id</u>.

To use the Company License Pool, first sign in to the GRAPHISOFT ID Site.

| Sign in       |           |  |
|---------------|-----------|--|
| Email         |           |  |
| This field is | required. |  |
| Password      |           |  |
| This field is | required. |  |
| Sign in       |           |  |
| Forgot pas    | sword?    |  |
|               | OR        |  |
| Sign in with  | 1:        |  |
| Conde         | Facebook  |  |

#### Then click on License Pool.

| GRAPHIS                     | SOFT                                                                                                    |  |  |  |  |  |  |
|-----------------------------|----------------------------------------------------------------------------------------------------|--|--|--|--|--|--|
| <u>Personal details</u>     | Company details License Pool Online services                                                                     |  |  |  |  |  |  |
| Personal de                 | etails Details Change email Manage password Online help                                                          |  |  |  |  |  |  |
| You can edit your basic acc | count details on this page. When you are done, click Save changes at the bottom of the page.                     |  |  |  |  |  |  |
| First name                  | tester                                                                                                    |  |  |  |  |  |  |
| Last name                   | tester                                                                                                    |  |  |  |  |  |  |
| Email                       | C                                                                                                    |  |  |  |  |  |  |
|                             | Your email can be edited on the Change email page.                                                               |  |  |  |  |  |  |
| Company name                | Graphisoft C                                                                                                    |  |  |  |  |  |  |
|                             | Your company name can only be edited on your company account page.                                               |  |  |  |  |  |  |
| Country                     | Hungary ~                                                                                                    |  |  |  |  |  |  |
|                             | Your country is not editable, because your account is connected to a license keyplug. For further support please |  |  |  |  |  |  |
|                             | contact your ArchiCAD distributor.                                                                               |  |  |  |  |  |  |
| Contact preference          | □ I allow GRAPHISOFT and its Partners to contact me with product related information.                            |  |  |  |  |  |  |
| GRAPHISOFT Newsletter       | □ I would like to receive occasional newsletters from GRAPHISOFT.                                                |  |  |  |  |  |  |
|                             | Save changes Cancel                                                                                              |  |  |  |  |  |  |

Your view of the Company License Pool and its available functions depend on whether you are an Admin or a Member on the GRAPHISOFT ID site.

## If You Are the Admin on GRAPHISOFT ID Site

What you see on the License Pool page:

Click **Software Keys** or **Hardware Keys** to see information on these types of keys owned by your company.

| GR/         | APHIS                    | OFT.ID               |                                                                    |                                   |                                            |  |
|-------------|--------------------------|----------------------|--------------------------------------------------------------------|-----------------------------------|--------------------------------------------|--|
| Persona     | l details Cor            | mpany details        | License Pool Onlin                                                 | e services                        |                                            |  |
| Com         | pany Lio                 | ense Po              | ol                                                                 | Software k                        | eys Hardware keys Online help              |  |
|             |                          |                      |                                                                    |                                   |                                            |  |
| You are log | ged in as <b>Admin</b> . |                      |                                                                    |                                   |                                            |  |
|             |                          | -                    | i can download these to your co<br>ck to the Company License Pool. | mputer using the GRAPHISOFT L     | icense Manager Tool. If you no             |  |
| longer need | d a Software Key, y      | ou can upload it bac | ck to the Company License Pool.                                    |                                   |                                            |  |
| 🗆 Hide E    | xpired                   |                      |                                                                    | filter                            | ×                                          |  |
|             |                          |                      |                                                                    |                                   |                                            |  |
|             | Protection key           | ID Products          | Available for                                                      | Downloaded by                     | Programmed to<br>(Protection key serial №) |  |
| >           | SW000000002              |                      | Admin only                                                         | ~                                 |                                            |  |
| ► □         | SW0000013412             |                      | Admin only                                                         | <ul> <li>tester tester</li> </ul> | AVVAKUMOVIT-W10<br>(128-11065686)          |  |
|             | SSA                      |                      |                                                                    |                                   |                                            |  |
|             | SSA Status               | Key Upload Cou       | inter (Current / Allowed)                                          | Send me notificatio               | n on key uploads                           |  |
|             | Inactive                 | 1 / Unlimited        |                                                                    | Apply                             |                                            |  |
|             |                          |                      |                                                                    |                                   |                                            |  |
|             | Activity log             |                      |                                                                    |                                   | Show all                                   |  |
|             | Action                   |                      | Executed by                                                        | Programmed to                     | Date                                       |  |
|             | Download to Computer     |                      | tester tester                                                      | AVVAKUMOVIT-W10                   | 9/23/2016                                  |  |

| GF      | RAPHISOFT.ID                                |              |                     |                           |          |
|---------|---------------------------------------------|--------------|---------------------|---------------------------|----------|
| Perso   | onal details Company details                | License Pool | Online services     |                           |          |
| Cor     | mpany License Po                            |              | Software keys Har   | dware keys<br>Online help |          |
| These a | are the Hard Protection keys available to y | ou.          |                     |                           |          |
|         |                                             |              |                     | filter                    | ×        |
|         | Protection Key Serial №                     |              | Protection Key Type |                           | Products |
| *       | 2-2818520                                   |              | Wibu                |                           |          |
|         | SSA                                         |              |                     |                           |          |
|         | SSA Status                                  |              |                     |                           |          |
|         | Inactive                                    |              |                     |                           |          |
| >       | 10-6064142                                  |              | Codemeter           |                           |          |
| >       | 2-2437052                                   |              | Wibu                |                           |          |
| >       | 10-6059678                                  |              | Codemeter           |                           |          |
| >       | 10-6059673                                  |              | Codemeter           |                           |          |
| >       | 2-2818521                                   |              | Wibu                |                           |          |

What you can do:

- View protection key content (for Hardware and Software Keys), download status and location (Software Keys only), and user to whom it is assigned (Software Keys only)
- Assign a Software Key to a user

### If You Are a Member on the GRAPHISOFT ID Site

What you see on the License Pool page:

| GF      | RAPHISOF                                                                                                   | T.ID             |                       |                       |                        |                            |
|---------|----------------------------------------------------------------------------------------------------|------------------|-----------------------|-----------------------|------------------------|----------------------------|
| Perso   | nal details Compan                                                                                         | y details        | License Pool          | Online services       |                        |                            |
| Сог     | mpany Licen                                                                                                | se Poo           | I                     |                       | So                     | ftware keys Online hel     |
| These a | e logged in as <b>Member</b> . Your a<br>are the Software keys available<br>need a Software key, you can a | e to you. You ca | n download these to y |                       | PHISOFT License N      | Manager Tool. If you no    |
|         |                                                                                                    |                  |                       |                       | filter                 | ×                          |
|         | Protection key ID                                                                                          | Products         | Available for         | Downloaded by         | Programı<br>(Protectio | ned to<br>on key serial №) |
| *       | SW000000002                                                                                                |                  | Everyone              | Kathleen Avvakumovits | AVVAKUM<br>(128-1106   | IOVIT-W10<br>5702)         |
|         | SSA                                                                                                    |                  |                       |                       |                        |                            |
|         | SSA Status                                                                                                 | Key Uplo         | ad Counter (Current   | / Allowed)            |                        |                            |
|         | Inactive                                                                                                   | 0 / Unlimi       | 0 / Unlimited         |                       |                        |                            |
|         | Activity log                                                                                               |                  |                       |                       |                        | Show all                   |
|         | Action                                                                                                    |                  | Executed by           | Program               | med to                 | Date                       |
|         | Download to Computer                                                                                       |                  | Kathleen Avvakumov    | vits AVVAKUN          | IOVIT-W10              | 9/23/2016                  |
| >       | SW0000013412                                                                                               |                  | Everyone              |                       |                        |                            |

#### What you can do:

For any Software Key to which you have access:

• View license key content, download status and location, and user to whom it is assigned

## **Use Cases for License Management**

## **One-man Office with Single Software Key**

Recommendation: One person in charge of key management.

The user has a single GRAPHISOFT ID with Admin privileges. He/she uses this GRAPHISOFT ID to sign in to the License Manager Tool. Then the user can download or upload the license keys to/from the Company License Pool for the end user computer.

## **Small Company with Several Single Software Keys**

#### Scenario 1

The company management and employees operate in an informal atmosphere in which all keys are available to all employees.

**Recommendation:** All users take part in key management, using a single GRAPHISOFT ID with Admin privileges.

All employees and managers use the same Admin GRAPHISOFT ID to sign in to the License Manager Tool. Then the users can download or upload any Software Keys to/from the Company License Pool for their computers. The Company License Pool shows the status of all of the Software Keys owned by the company.

#### Scenario 2

The company management does not want all employees to take part in Software Key management.

**Recommendation:** Two levels of GRAPHISOFT ID access: Admin (for the managers) and Member (each employee has his/her own GRAPHISOFT ID).

Using the Company License Pool, the Admin assigns these keys to particular users.

Employees use their GRAPHISOFT ID to sign in to the License Manager Tool. Then they can download or upload the available Software Keys to/from the Company License Pool for their computers.

## Large Company with NET and Single Software Keys

In this scenario, the management does not want individual users to manage the NET key(s).

**Recommendation:** Two levels of GRAPHISOFT ID access: Admin (for the managers) and Member (each employee has his/her own GRAPHISOFT ID).

Programming and management of the **NET Software Keys** is carried out by the Admin.

- In the Company License Pool, the NET key must be assigned to the Admin.
- On the key server computer, the Admin uses the License Manager Tool to download the NET key from the License Pool.

Using the Company License Pool, the Admin assigns single Software Keys to particular users.

Employees use their GRAPHISOFT ID to sign in to the License Manager Tool. Then they can download or upload the available Software Keys to/from the Company License Pool for their computers.